# ELT 171: Process Control Instrumentation *Lab 12: Temperature control loop with a proportional air valve*

### **Objectives**

- Assemble a simple process control loop for temperature control
- Program a PID controller for temperature control
- Observe how disturbances affect a process loop

# **Required Materials**

- (1) CN96411TR autotune temperature controller
- (1) PV104-MA proportional valve
- (1) CSS-404350/120V cartridge heater
- (1) RTD Probe, 100 ohm platinum, alpha 385, Sensor Tec Inc.
- (1) 0-25 psi main pressure supply
- (2) Pressure regulators, Control Air Inc., type 700BA-B, 0-2psi
- (2) Air pressure gauges, Dwyer (0 60 inches  $H_2O$ ) P/N 2-50-60
- 1/4 inch flexible tubing

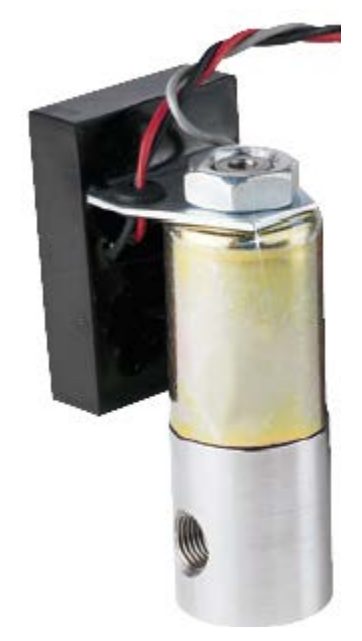

## **Introduction**

The idea here is to regulate the temperature of a control loop by blowing air on an energized cartridge heater. The amount of air is controlled via an electronically controlled proportional valve that is hooked up to an air supply.

# **Procedure**

On the process control trainer board, connect the circuit as shown with the following exceptions. Note the following wiring:

- The cartridge heater is connected directly to line voltage – it will always be ON.
- Instead of the SCR controller we used in Lab #11, connect the 4-20mA output to the input of the PV104 proportional control valve.
- Connect the PV104 coil leads to DC voltage as follows:

**Black wire** Common Ground (to Power Supply and Control) **Red wire** (+) DC Positive Power Supply **Gray wire** (+) Control Signal

#### **TYPICAL APPLICATION**

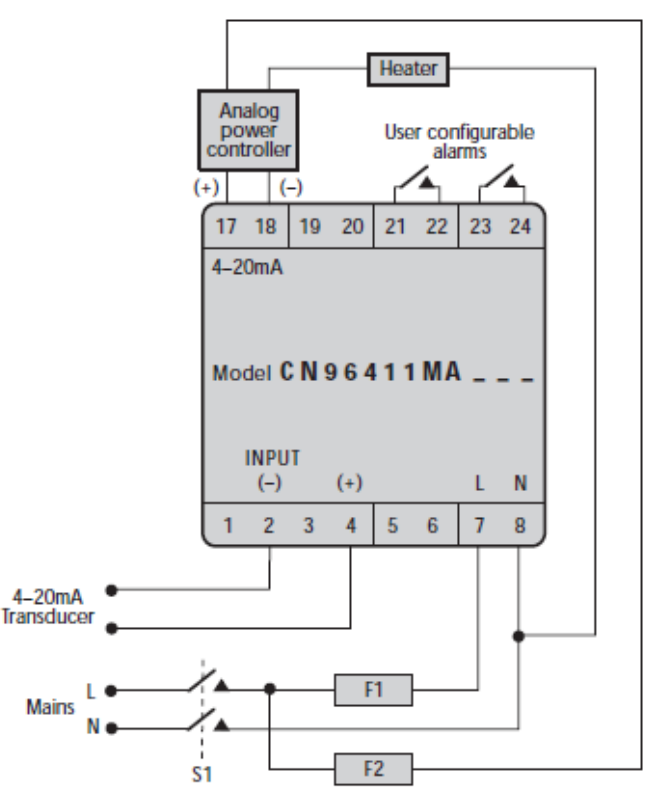

- The RTD positive lead (red) connects to terminal 3.
- The RTD negative lead connects to terminal 2.
- Install a jumper between terminals 1 and 2.

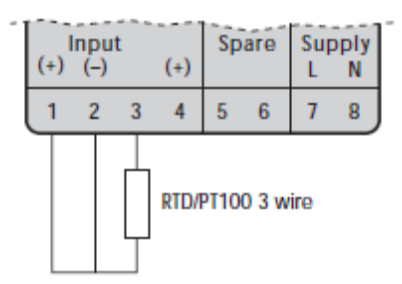

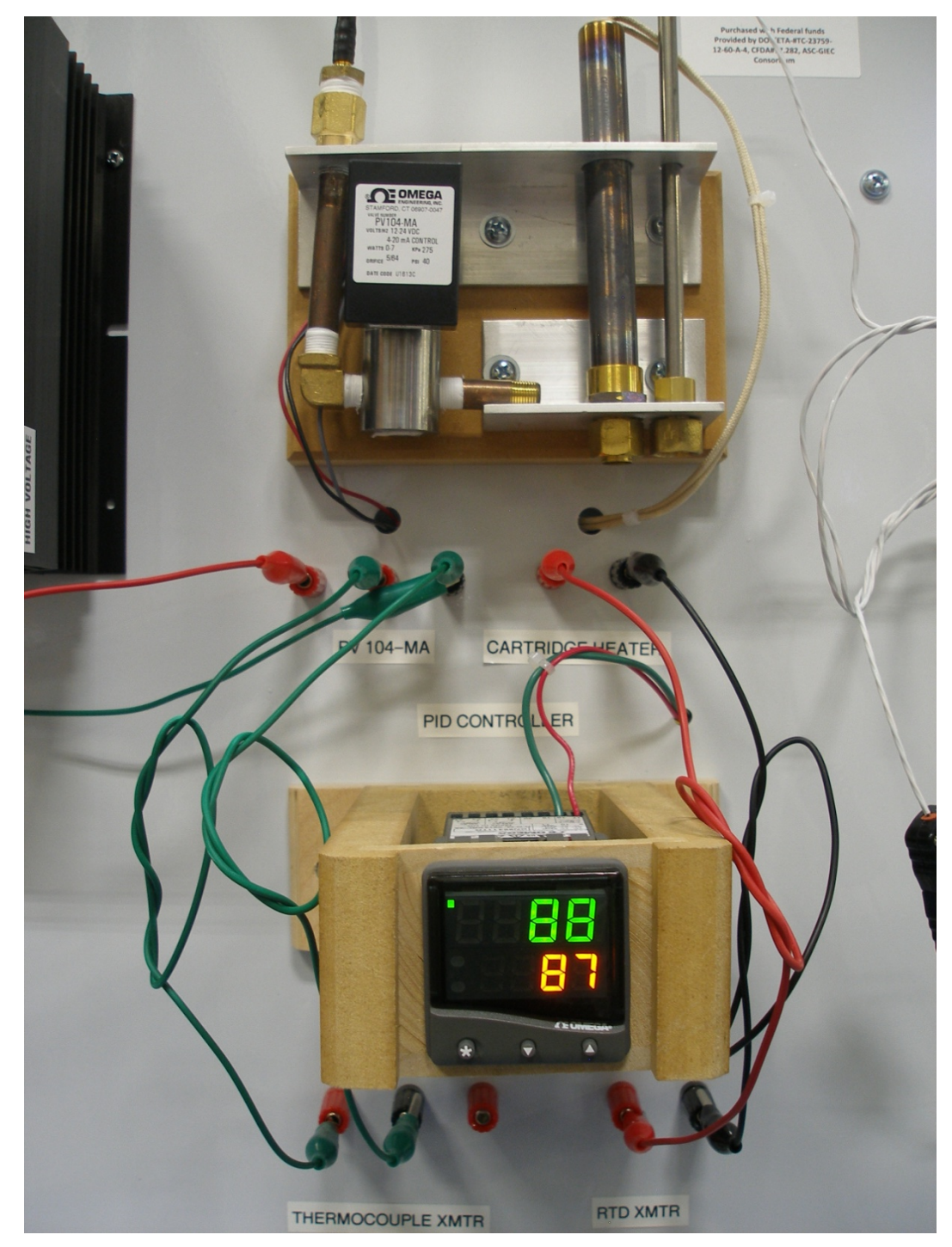

# **INSTRUMENT PANEL FEATURES**

This page can be photocopied and used as a visual aid and bookmark when working in other parts of the manual.

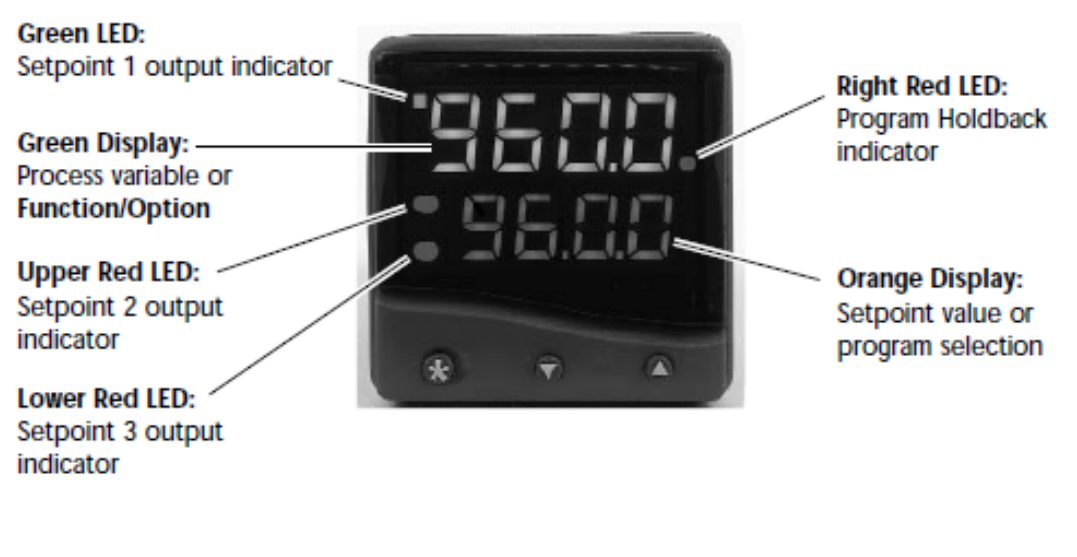

#### **ADJUSTMENTS**

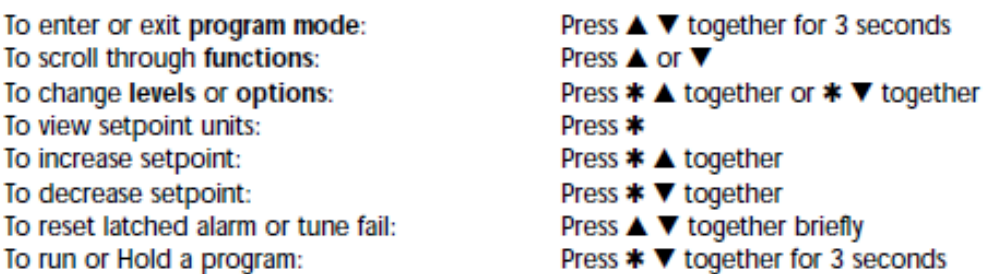

If in difficulty by becoming "lost" in program mode, press ▲ and ▼ together for 3 **Notes:** seconds to return to display mode, check the INSTRUMENT ADJUSTMENTS above and try again.

> When in program mode, after 60 seconds of key inactivity the display will revert to either inPt : nonE or, if the initial configuration has been completed, the measured value. Any settings already completed will be retained. During Program Configuration it is recommended that this feature is inhibited. Select ProG StAY in Level 4.

### **Getting started**

After power-up the controller will already be setup as described below.

#### **Initial set-up**

On power-up the controller will display the self test sequence followed by the initial display inPt : none

#### **1. Select input sensor**

Press and hold the  $\blacktriangle$  or  $\nabla$  buttons at the same time. Press  $\nabla$  to scroll back through options until

"Level" is displayed. Press  $*$  and  $\blacktriangle$  to reach "Level 2." Press  $\blacktriangle$  ten times to reach "Input."

Press  $*$  and  $\triangle$  or  $\nabla$  to scroll through options for "RTD."

#### **LINEAR INPUT**

When Linear Input is selected, the display resolution of the setpoint and many other functions will be changed from the setting previously made at di.SP in Level 2, to that set at dECP in Level A.

It is therefore recommended that on completion of the Initial Set-up the Linear Input settings in Level A be completed before moving on to configure Levels 1, 2 and 3.

#### **2. Select operating unit**

Press and hold  $*$  and use the  $\triangle$  or  $\nabla$  buttons to scroll through the unit selection list until the correct unit is displayed. Release the buttons. The display will read selected unit e.g. unit: °C Press  $\triangle$  once the display will now read SP1.d: none

#### **3. Select SP1 (Main setpoint output device)**

**Press and hold**  $*$  and use the  $\triangle$  or  $\nabla$  buttons to select from the choices **Rly**, **SSd** or **AnLG** depending on the model supplied. SP2 and SP3 outputs will be automatically allocated. (See output options table below).

#### **Output Options Table**

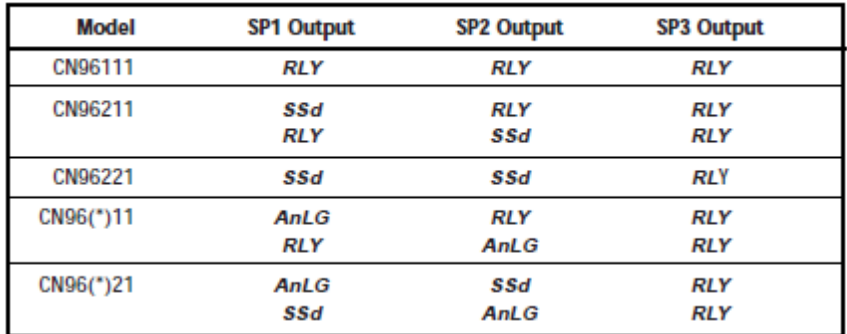

#### **4. To enter initial configuration into controller memory**

**Press and hold** both  $\triangle$  and  $\nabla$  buttons for 3 seconds. The display will now read **PArK** and measured variable (e.g. ambient temperature 23°). **PArK** is displayed because a setpoint has not yet been entered.

#### **To display setpoint units**

Press and hold \* The displays will now read **unit** (eg. **°C** ) and **0.**

#### **To enter setpoint**

**Press and hold**  $*$  and use  $\triangle$  button to increase or  $\nabla$  button to decrease the reading and scroll to required setpoint value. (The digit roll-over rate increases with time).

#### **THE CONTROLLER IS NOW OPERATIONAL WITH THE FOLLOWING FACTORY SETTINGS AS FOLLOWS:**

**P**roportional band/Gain 10ºC/18ºF/100 units **I**ntegral time/Reset 5 mins **D**erivative time/Rate 25 secs Proportional cycle-time 20 secs (Typical setting for relay output) DAC Derivative approach control 1.5 (Average setting for minimum overshoot) **Note:** For more precise control or for non temperature applications where a **Linear input** transducer is being used, the controller may need to be tuned to the process. Please refer to the following section on AUTOTUNE.

#### **AUTOTUNE**

This is a single shot procedure to match the controller to the process. Select either **Tune** or **Tune at Setpoint** from the criteria given below.

The **Tune** program should be used for applications other than those listed under **Tune at** Setpoint below. The procedure will apply disturbances when the temperature or process reaches 75% of the setpoint value, causing overshoot which is monitored in order to adjust the **DAC**

overshoot inhibit feature. Care should be taken to ensure that any overshoot is safe for the process.

The **Tune at Setpoint** program is recommended when:

- The process is already at setpoint and control is poor
- The setpoint is less than  $100^{\circ}$ C in a temperature application
- Re-tuning after a large setpoint change
- Tuning multi-zone and/or heat-cool applications.

**Notes**: **DAC** is not re-adjusted by Tune at setpoint. **Proportional Cycle Time** can be preselected before running the Autotune program. (see page 5).

#### **TUNE OR TUNE AT SETPOINT PROGRAM**

Enter program ( $\triangle$  and  $\nabla$ ) and from the display **tunE : oFF** press and hold  $*$  and press  $\triangle$  to display **tunE** : on or **tunE** : At.SP Exit program mode ( $\triangle$  and  $\nabla$ ).

The **TUNE** program will now start. The display will show **tunE** as the process variable climbs to setpoint.

**Note:** Avoid tuning while running a program as SP1 may be different from the target setpoint.

When the **TUNE** or **TUNE AT SETPOINT** program is complete the PID values are entered automatically. The process will rise to setpoint and control should be stable. If not, this may be because optimum cycle time is not automatically implemented. To set the cycle time, see **PROPORTIONAL CYCLE-TIME** below.

#### **PROPORTIONAL CYCLE-TIME**

The choice of cycle-time is influenced by the external switching device or load. eg. contactor, SSR, valve. A setting that is too long for the process will cause oscillation and a setting that is too short will cause unnecessary wear to an electro-mechanical switching device.

#### **Factory set**

To use the 20 sec factory set cycle-time no action is needed whether autotune is used or not.

#### **To Manually Select AUTOTUNE Calculated CYCLE-TIME**

When AUTOTUNE is completed, enter program ( $\triangle$  and  $\nabla$ ) and select **CYC.t** in **Level 1**. The display will read **CYC.t : 20** (the factory setting).

To view the new calculated optimum value, press and hold both  $*$  and  $\nabla$  buttons until indexing stops. The calculated value will be displayed eg. **A16**. If acceptable, exit program  $(\triangle$  and  $\nabla)$  to implement this setting.

#### **To Pre-select Automatic Acceptance of AUTOTUNE Calculated CYCLE-TIME**

Before AUTOTUNE is initiated select **CYC.t** in **Level1**, press and hold both  $*$  and  $\nabla$  buttons until indexing stops at  $A$  – – . Exit program ( $\triangle$  and  $\nabla$ ) to accept calculated value automatically.

#### **To Manually Pre-select Preferred CYCLE-TIME**

Before AUTOTUNE is initiated select **CYC.t** in **Level 1**, press and hold both  $*$  and  $\blacktriangle$  or  $\nabla$ buttons until indexing stops at preferred value then exit program ( $\blacktriangle$  and  $\nabla$ ) to accept.

#### **CYCLE-TIME RECOMMENDATIONS**

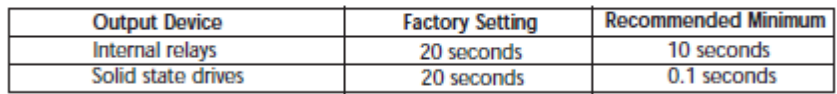

### **Programming**

For users with previous experience of configuring programmers, the Function List and Functions Map respectively will be reasonably self explanatory.

The Functions and their Settings are grouped to maximize speed of Programming. New users should take a short time to study the following before starting to configure the first program, and may wish to take on board the following tips and suggestions.

Program Mode Exit switch (ProG/Auto) Program Level 4.

This standard feature of the Model CN9600 causes automatic exit from program mode after sixty seconds of Key inactivity. It is highly recommended that this setting be disabled and changed to ProG/StAy to ensure that adequate time is available for making unfamiliar adjustments.. It may also be useful at this point to consider the setting also on,Level 4, SEt.L that enable the Programmer menu entry point to be changed from its default position to the point of last exit.

Program Parameter List

Listing the required Program Settings and Parameter Values segment by segment beside each Setting/Segment Number, and Program Display Mnemonic will reduce the risk of programming mistakes during the learning period.

Memorize Basic Key Functions Use the Function Map on pages 14 and 15 to become familiar with the following Menu

#### **Navigation principles**

Hold both ( $\blacktriangle$  and  $\nabla$ ) for three seconds to enter or exit Program Mode.

Key either  $*\blacktriangle$  or  $*\blacktriangledown$  to view Functions (follow horizontal arrows). Key either  $\triangle$  and  $\nabla$  to view or change settings (follow vertical arrows).

Key \* and hold for three seconds to confirm Edit Functions.

Note: Factory Settings appear in the lower display in each of the Functions illustrated in the Function Map.

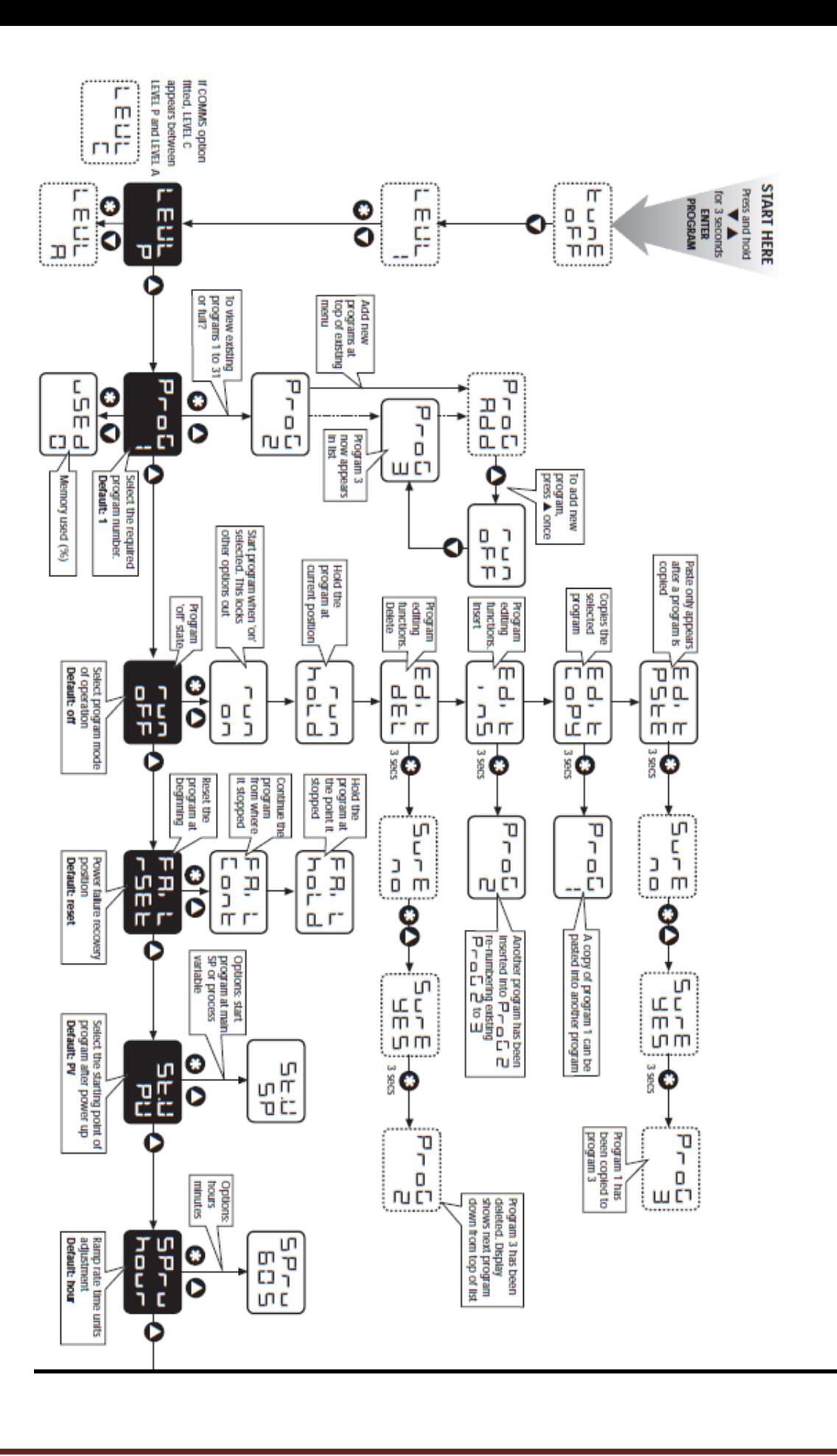

PROGRAMMER FUNCTION MAP

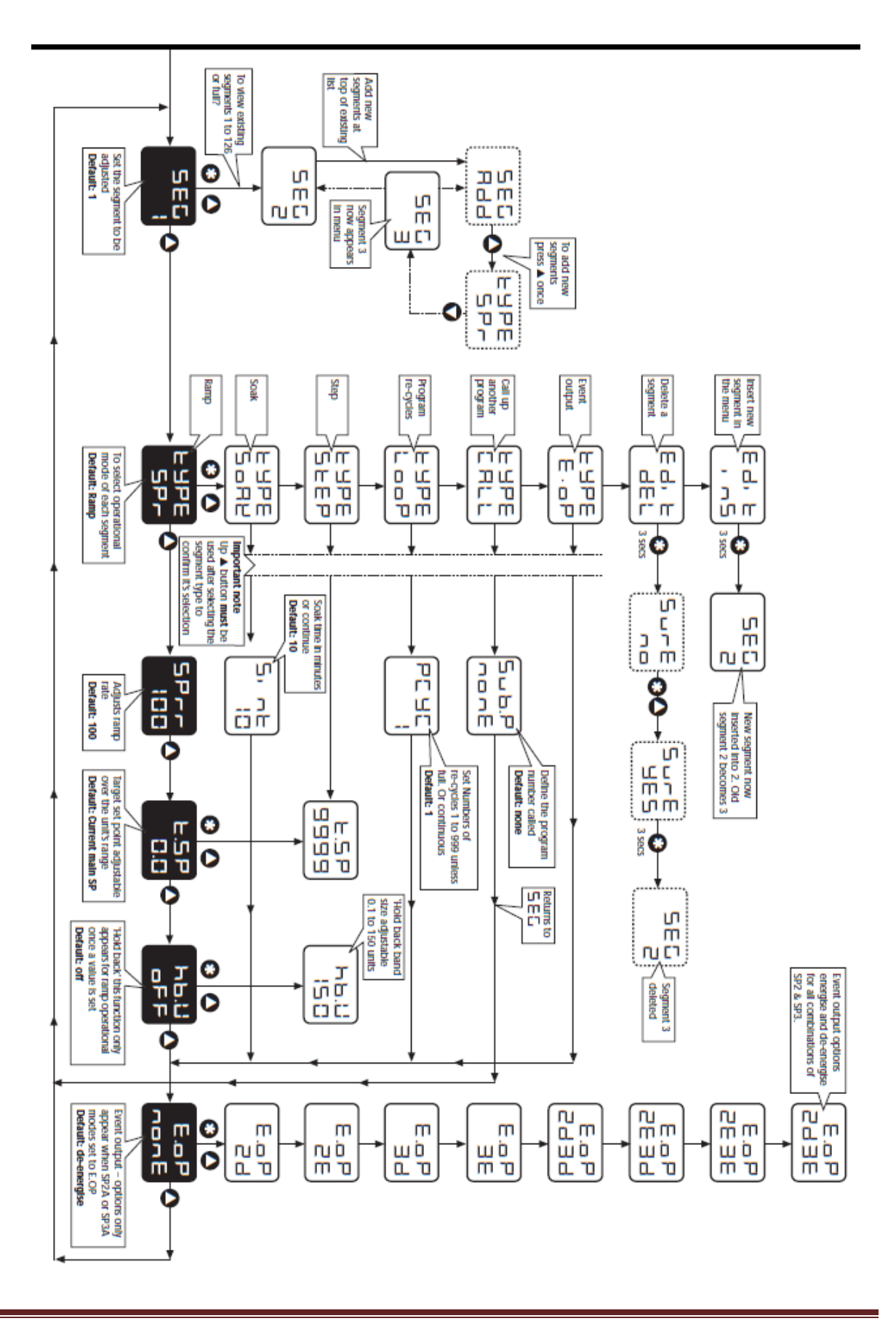

Lab 12: Temperature control loop w/ proportional air valve Page 9

### **Testing the loop**

- 1. Adjust your setpoint to 95 degrees,
- 2. Set the PID controller to tune.
- 3. Observe the controller as it comes up to temperature.
- 4. Once stable, disconnect the RTD and describe what happens.

5. Get a piece of ice and hold it against the RTD and describe what happens.

6. Remove the ice from the RTD and describe what happens.

7. What would happen if you blew hot air on the RTD? How would the loop react?

\*\*\* end of lab 12 \*\*\*